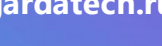

**2023**

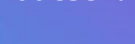

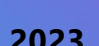

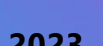

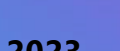

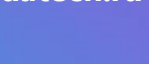

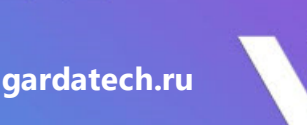

# **пользователя. Модуль Приманки**

# **Руководство**

**Гарда Лабиринт**

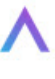

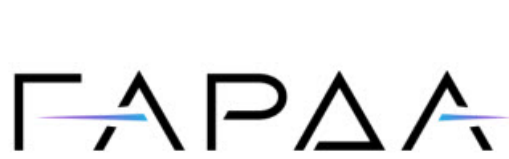

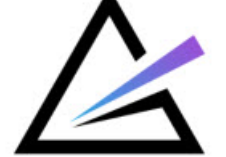

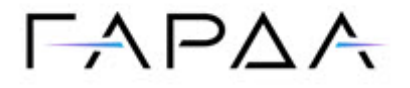

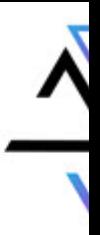

Тип документа: Дата выпуска: Руководство пользователя. Модуль Приманки 03.11.2023 Статус документа: Версия: Released 1.8.0

ООО «Гарда Технологии» Все права сохраняются за правообладателем.

ООО «Гарда Технологии» оставляет за собой право вносить изменения в содержащуюся в данном документе информацию без предварительного уведомления.

#### ИНФОРМАЦИЯ О ПРАВЕ СОБСТВЕННОСТИ

Информация, содержащаяся в данном документе, является собственностью ООО «Гарда Технологии». Никакая часть этого документа не может быть воспроизведена или заимствована в какой бы то ни было форме или каким- либо способом – в графическом, электронном виде или механическим путем, включая фотокопирование, запись, в том числе и на магнитные носители, или любые другие устройства, предназначенные для хранения информации – без письменного разрешения ООО «Гарда Технологии». Подобное разрешение не может быть выдано третьей стороной, будь то организация или частное лицо.

**2**

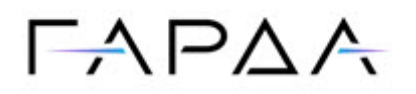

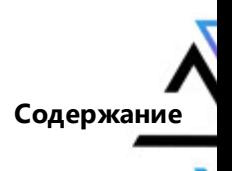

## Содержание

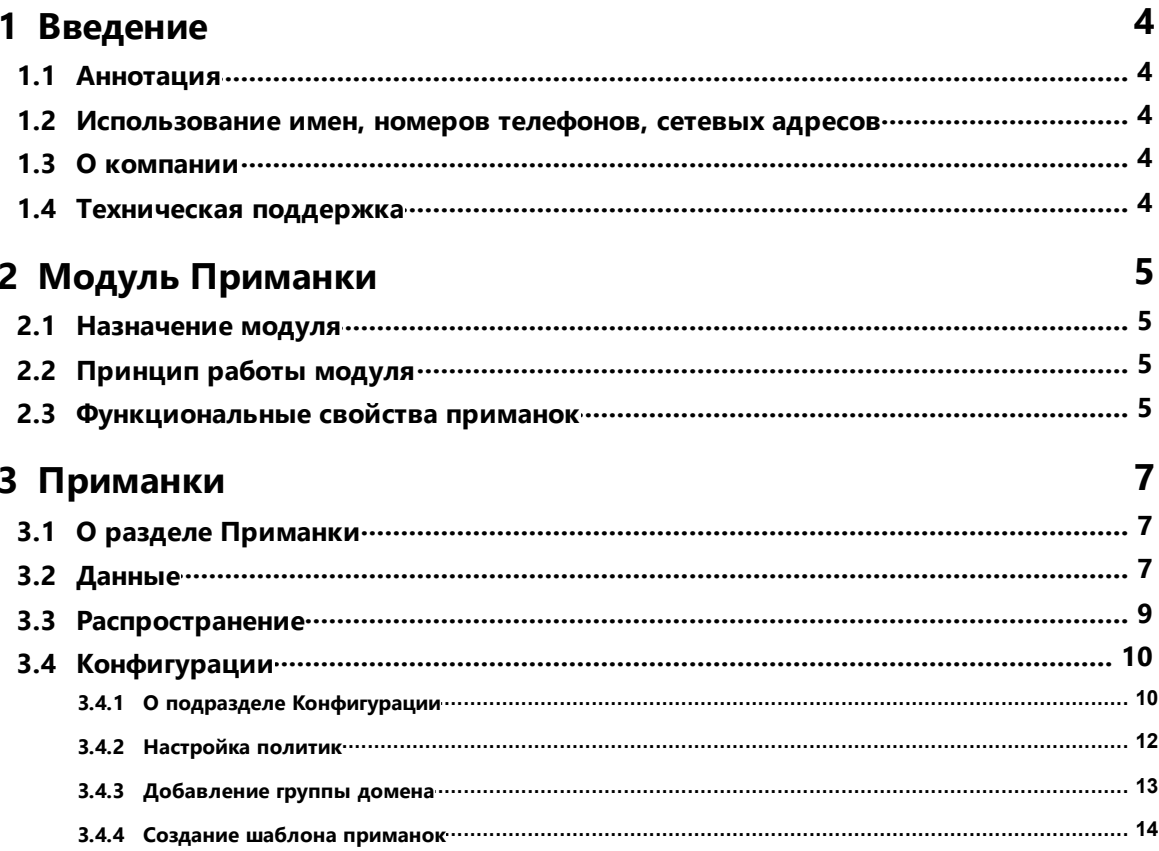

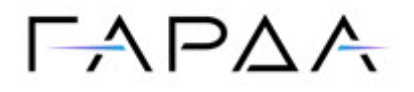

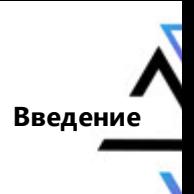

**4**

### <span id="page-3-0"></span>**1Введение**

#### **1.1 Аннотация**

Данный документ представляет собой Руководство пользователя для модуля Приманки программного комплекса "Гарда Лабиринт".

### <span id="page-3-1"></span>**Использование имен, номеров телефонов, 1.2 сетевых адресов**

Приведенные в настоящем документе сведения о юридических и физических лицах, включая любые их данные, являются вымышленными, а IP-адреса и номера телефонов не соответствуют их действительным владельцам. Любые совпадения случайны.

#### <span id="page-3-2"></span>**1.3 О компании**

[Гарда Технологии](https://gardatech.ru/) (входит в ГК Гарда) – разработчик семейства продуктов в области защиты данных и сетевой безопасности. Решения Гарда защищают данные крупнейших государственных организаций и корпораций, защищают 50% всего российского интернета от DDoS-атак, обеспечивают защиту цифровых сервисов и мероприятий федерального масштаба. Продуктовый портфель холдинга построен на основе технологий собственной разработки, которые не требуют сторонних лицензий, включены в Единый реестр российского ПО и сертифицированы ФСТЭК.

#### <span id="page-3-3"></span>**1.4 Техническая поддержка**

По всем вопросам, связанным с работой продукта, обращайтесь в Службу технической поддержки компании "Гарда Технологии":

- ·Тел. +7 (831) 422-12-20 (c 9-00 до 18-00 по московскому времени).
- ·Email: [glb.support@gardatech.ru.](mailto:glb.support@gardatech.ru)

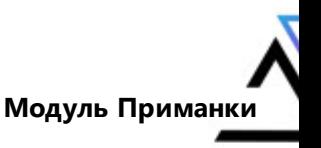

## $\Gamma A$   $\Gamma A$

## <span id="page-4-0"></span>**2 Модуль Приманки**

#### **2.1 Назначение модуля**

Модуль Приманки предназначен для постоянной доставки самораспаковывающегося архива, распространяющего приманки на АРМ предприятия. Приманки используются для увеличения вероятности взаимодействия злоумышленника с ловушкой. Приманка предлагает обратиться по адресу ловушки и провзаимодействовать с ней, таким образом злоумышленник выявлен на ранней стадии атаки и администратор ИБ или ИТ службы предприятия имеет возможность заранее реагировать на возникающие угрозы.

#### <span id="page-4-1"></span>**2.2 Принцип работы модуля**

Комплекс предлагает скачать сконфигурированный самораспаковывающийся архив и разместить его на общедоступном в сети ресурсе для того чтобы групповой политикой домена или каким-то другим образом произошло обращение реального устройства к данному файлу. Далее в соответствии с заранее определенными правилами для определенных доменных групп или конкретных узлов происходит доставка Приманки на узел сети с которого произошло обращение с помощью самораспаковывающегося архива. Приманки представляют из себя различные артефакты, содержащие путь до ловушки и уникальную для каждого узла учетную запись.

#### <span id="page-4-2"></span>**2.3 Функциональные свойства приманок**

- · Имеется возможность распространять приманки типа SSH, RDP, FTP, HTML, SMB, MSSQL, MySQL
- · Приманки распространяются в виде:
	- o куки данных,
	- o учетных данных в хранилище операционной системы,
	- o в хранилище учетных данных браузера,
	- o текстовый файл,
	- o настроенное соединение putty.

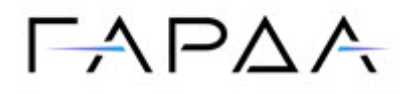

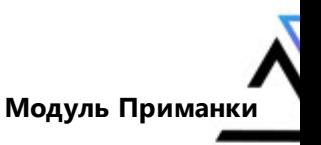

- · При распространении приманок не устанавливаются никакие программы, выполняющие роль агента на конечные узлы сети.
- · В приманках уникальные учетные данные для каждого отдельного узла сети.
- · Процесс доставки приманок на конечный узел не эксплуатирует протоколы и службы: PsExec, PaExec, WMI/RPC, WinRM, SSH, sh – скрипты.
- · Доставка приманок должна происходить по защищенному шифрованием каналу связи.

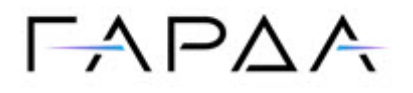

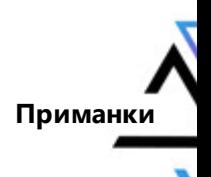

#### <span id="page-6-0"></span>**3 Приманки**

#### **3.1 О разделе Приманки**

Раздел **Приманки** используется для распространения приманок. Приманки – это некие записи (ярлыки, текстовые файлы, истории сессии и др.), которые распространяются на реальной инфраструктуре для дополнительного запутывания потенциального злоумышленника.

Раздел состоит из следующих подразделов: [Данные](#page-6-1), [Распространение](#page-8-0) и [Конфигурации](#page-6-0).

#### <span id="page-6-1"></span>**3.2 Данные**

Подраздел содержит авторизационные данные, которые используются в приманках для подключения к различным ловушкам. По нажатию на учетную запись в поле справа отображаются авторизационные данные. Для учетных записей, которые были использованы в приманках, также отображается имя **Хоста**, на котором была размещена данная учетная запись в виде приманки.

По нажатию на кнопку **Все** доступны следующие параметры фильтрации:

- ·**Все** - отобразить все созданные учетные записи.
- · **Используются в приманках** - отобразить учетные записи, которые используются в приманках. В списке такая учетная запись отмечена пиктограммой $\bigoplus$ .
- · **Скомпрометированные** - отобразить учетные записи, которые были обнаружены злоумышленником. В списке скомпрометированные учетные записи выделены красным цветом  $\stackrel{\bullet}{\bullet}$ .

**7**

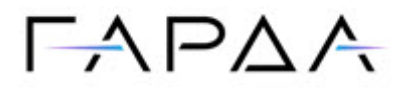

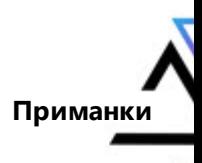

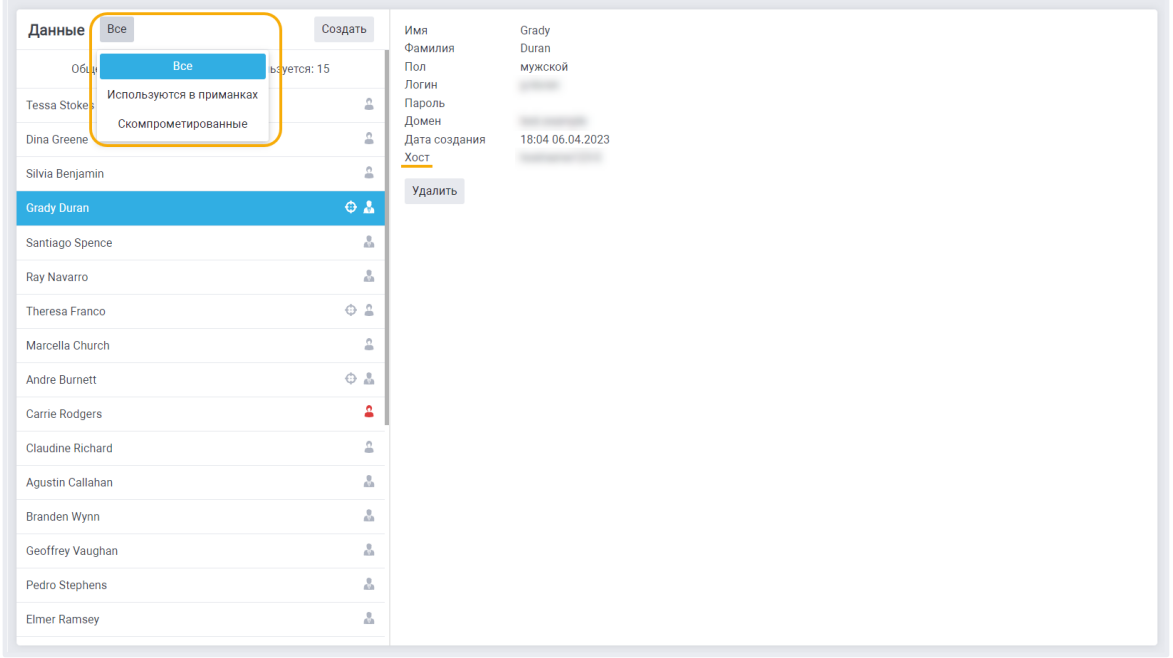

#### **Создание новых записей**

Создание записей происходит по кнопке **Создать**. При нажатии на кнопку отобразится окно, в котором происходит настройка правил для генерации новых записей.

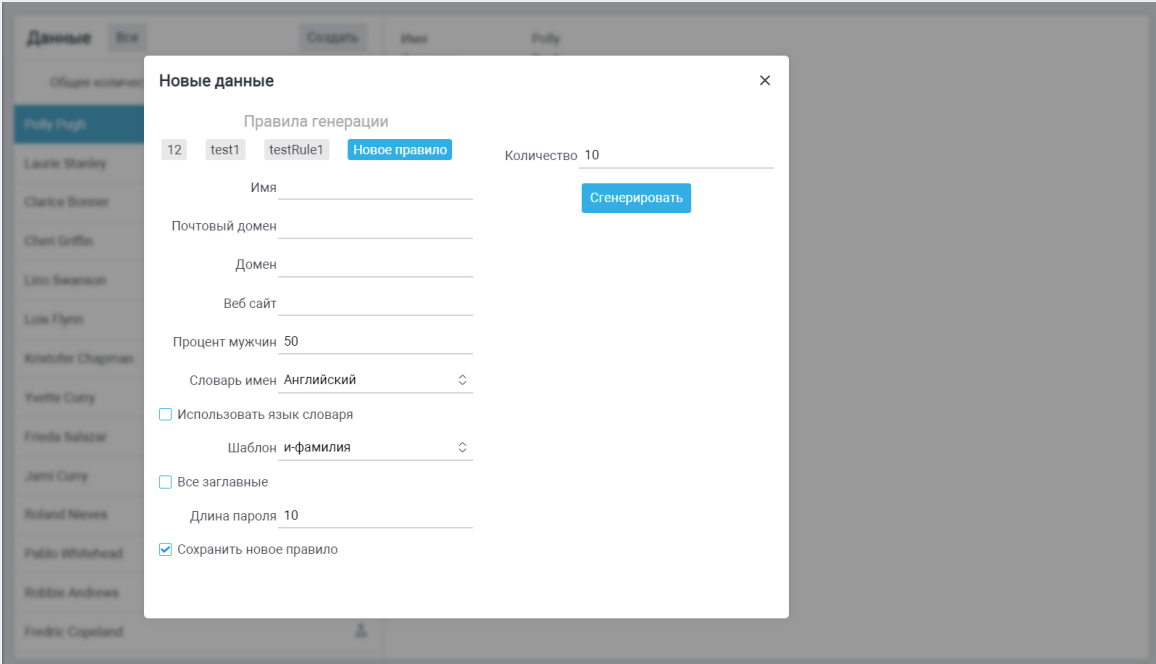

Основные параметры:

·**Имя** – имя правила для генерации.

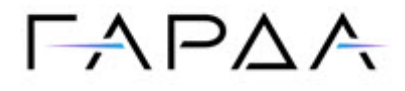

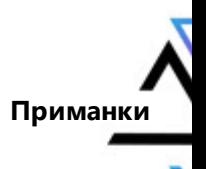

- · **Почтовый домен** – домен почты, который будет присвоен новым записям.
- ·**Домен**.
- ·**Веб сайт**.
- ·**Процент мужчин** – позволяет указать соотношение женщин и мужчин.
- · **Словарь имен** – позволяет выбрать язык, на котором будут генерироваться записи.
- ·**Шаблон** – настройка формата отображения имени.
- ·**Все заглавные** – установить все заглавные буквы для пароля.
- ·**Длина пароля** – установить фиксированную длину пароля.
- · **Сохранить новое правило** – позволяет сохранить правило для дальнейшего использования.
- ·**Количество** – количество генерируемых записей.

Для создания записей нужно заполнить все поля и нажать кнопку **Сгенерировать**.

#### <span id="page-8-0"></span>**3.3 Распространение**

В подразделе **Распространение** отображаются результаты по распространению приманок с помощью групповой политики домена на реальные узлы.

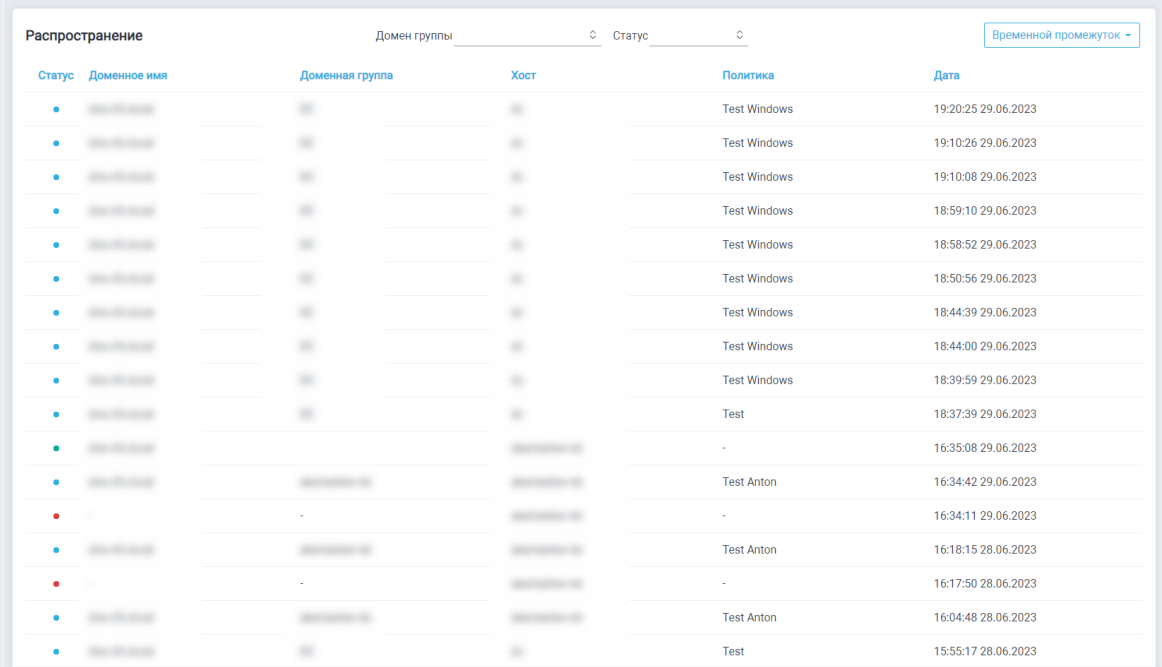

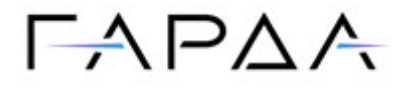

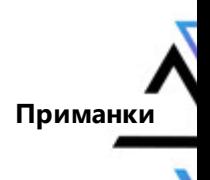

Основные параметры:

- · **Статус** – обозначает статус размещения приманки по узлам. Существуют следующие статусы:
	- o Зеленый (Новый) на машину были впервые размещены приманки;
	- o Голубой (Обновлен) на машине ранее уже были размещены приманки и их состав был актуализирован в соответствии с политикой;
	- o Красный (Неуспешный) при размещении приманок произошёл сбой.

 $\Diamond$  Craryc

 $\Diamond$ 

- ·**Доменное имя**.
- ·**Доменная группа**.
- ·**Хост**.
- ·**Политика** – используемая политика распространения.

Домен группы

·**Дата** – время и дата события.

Политики можно отфильтровать по **Домену группы**, **Статусу** и **Временному промежутку**:

#### <span id="page-9-0"></span>**3.4 Конфигурации**

Распространение

#### **3.4.1 О подразделе Конфигурации**

Раздел позволяет создавать политики распространения приманок и настраивать конфигурацию приманок для выбранной политики распространения. Политика создается для групп доменов и содержит заданный набор приманок. Оператор может работать с приманками только в разрешенных Администратором доменных группах. Оператор может просматривать все созданные политики, создавать политики для разрешенных доменных групп, редактировать и удалять созданные им политики.

—<br>Временной промежуток

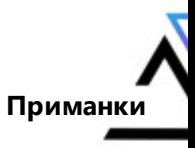

# $-ADA$

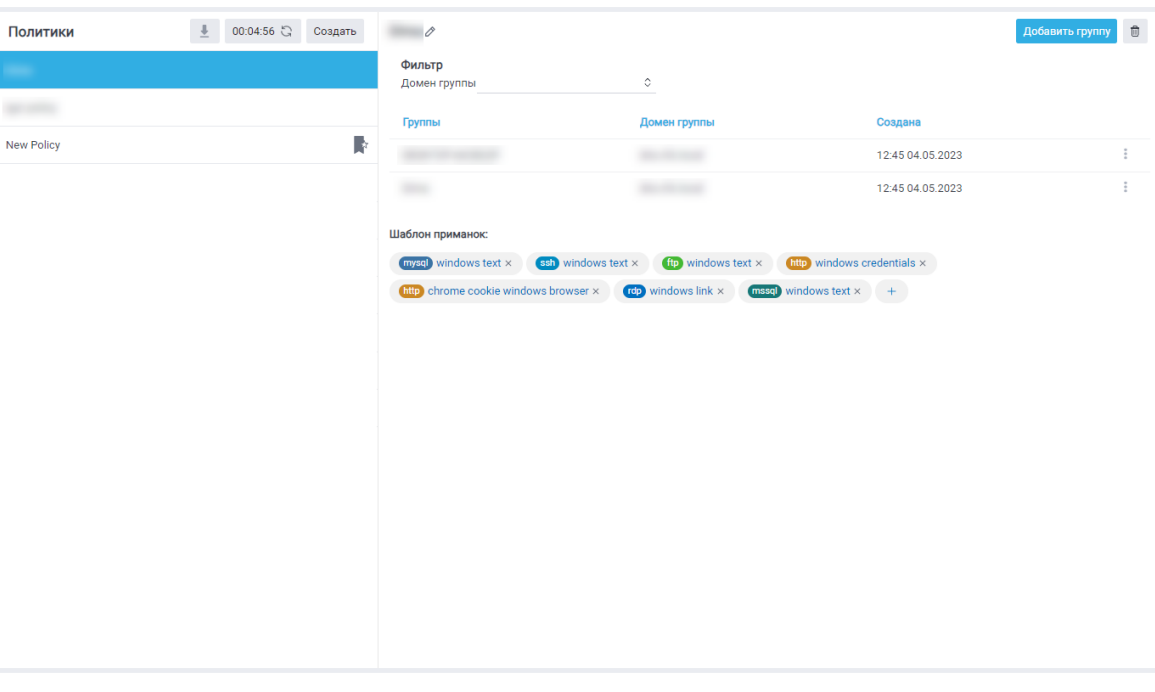

При нажатии на кнопку пользователь может скачать самораспаковывающийся архив вместе с актуальной конфигурацией сети, которая доступна супервизорам. Доступно скачивание версии архива для Windows и Linux.

При нажатии на кнопку будет подготовлен для скачивания исполняемый самораспаковывающийся архив с учетом актуальной конфигурации сети супервизоров. Кнопка также отображает время последней сборки архива. Если с момента последней сборки прошло более 24 часов, то на кнопке будет отображена дата сборки.

*Примечание: Пользователю необходимо убедиться, что используется актуальная версия архива, так как Cупервизор откажет в подключении с неактуальной версией. При изменении конфигурации сети супервизоров или обновлении Комплекса необходимо пересобрать архив, скачать и распространить его на необходимые узлы инфраструктуры.*

Оператор может выбрать одну из политик, которая будет использоваться по умолчанию. Политика по умолчанию будет применена для входящих в нее групп доменов, а также для хостов, которые не включены ни в один из доменов и работают в одноранговой сети. Для выбора политики по умолчанию необходимо напротив выбранной политики нажать кнопку **Сделать политику по-умолчанию**.

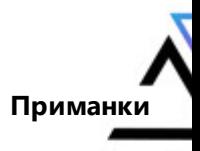

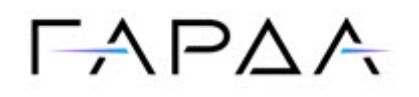

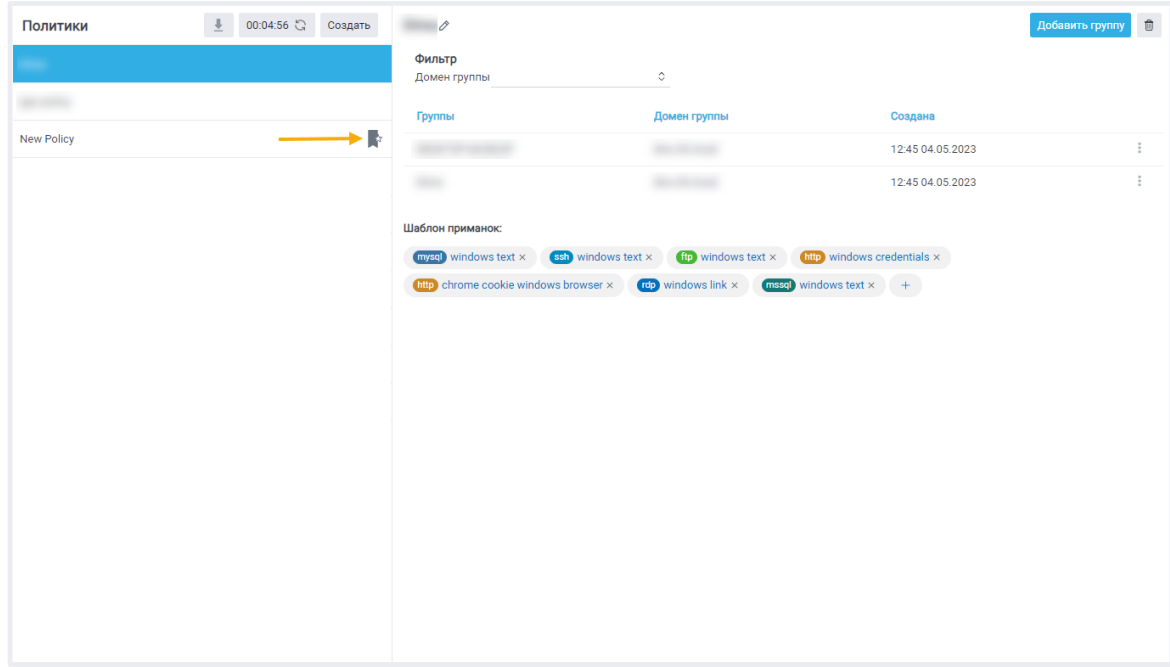

#### <span id="page-11-0"></span>**3.4.2 Настройка политик**

Оператор может создавать политики в рамках разрешенных администратором доменных групп. Для создания политики выполните следующие действия:

- 1. На панели **Политики** нажмите кнопку **Создать**.
- 2. В окне **Создать политику** выберите из списка необходимый домен и доменную группу.

*Примечание: Для групп дочерних уровней используется политика ближайшей по иерархии родительской группы.*

3. Нажмите **Создать**.

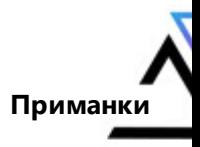

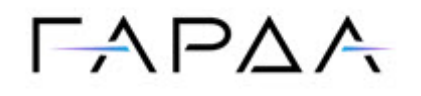

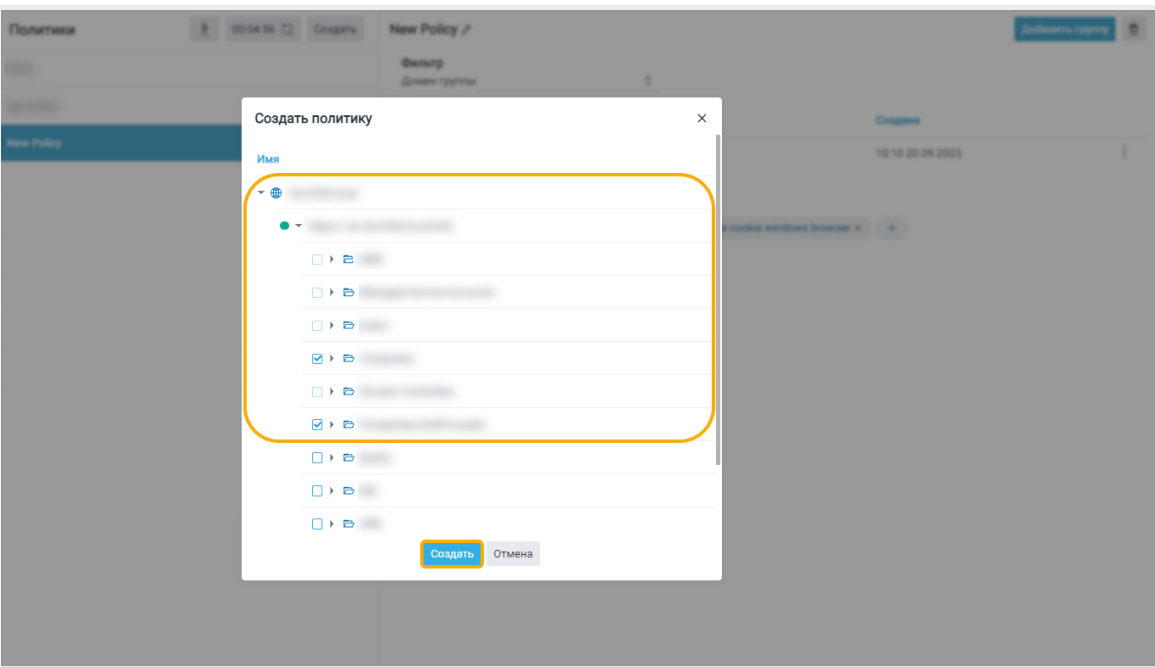

Новая политика появится в списке политик на панели слева.

Оператор может редактировать и удалять добавленные им политики.

Для редактирования названия политики выберите необходимую политику из списка и нажмите на пиктограмму **Редактировать**. В открывшемся окне введите новое название политики и нажмите **Сохранить**.

Для удаления политики нажмите на кнопку **Удалить**.

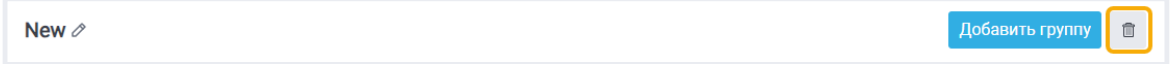

#### <span id="page-12-0"></span>**3.4.3 Добавление группы домена**

Политика может включать в себя одну или несколько доменных групп. Для добавления новой группы выполните следующие действия:

1. Нажмите на кнопку **Добавить группу**.

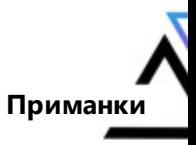

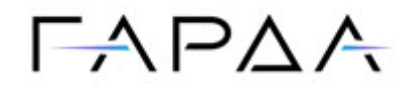

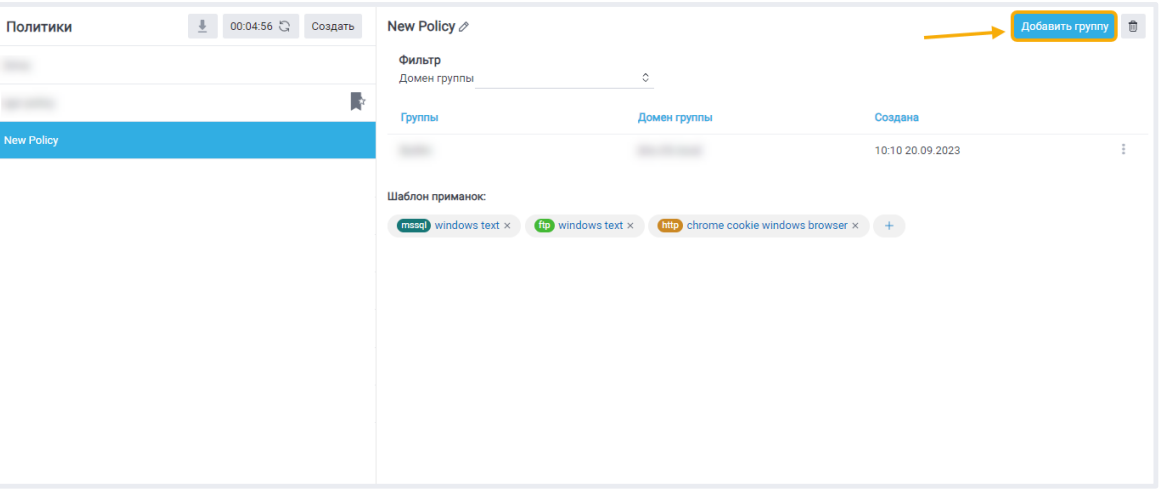

2. В открывшемся окне выберите группу домена:

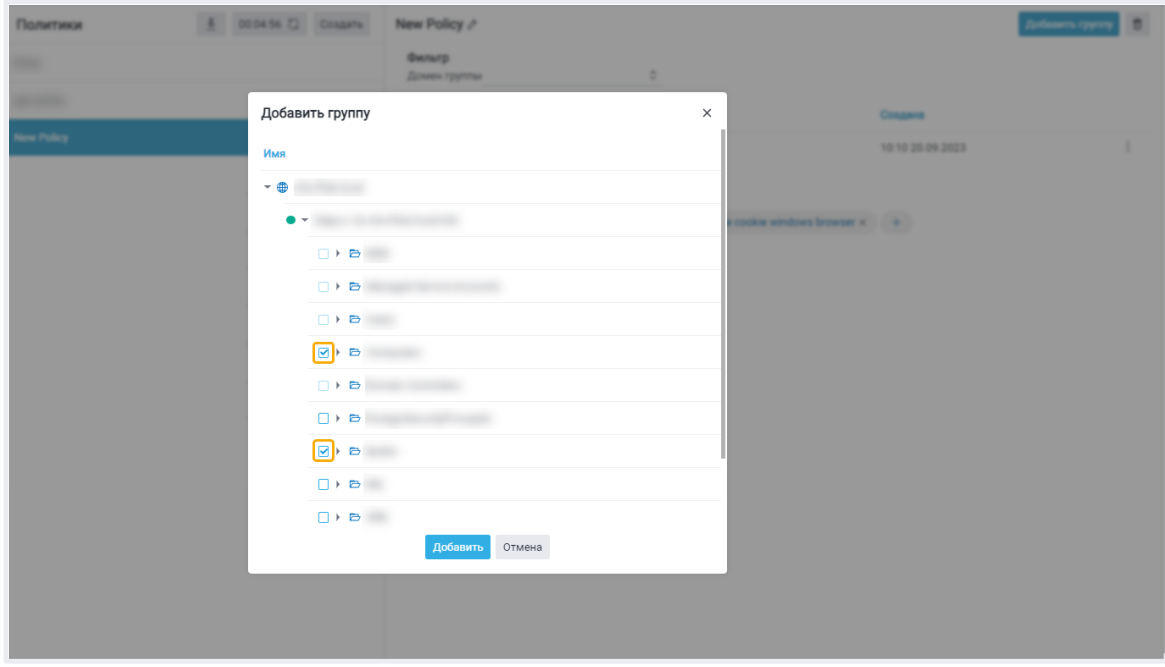

3. Нажмите **Добавить**.

Новая группа появится в списке групп.

Для удаления группы домена из Политики нажмите → **Удалить**.

#### <span id="page-13-0"></span>**3.4.4 Создание шаблона приманок**

Для выбранной политики необходимо добавить один или несколько шаблонов приманок, которые будут распространяться на узлы реальной инфраструктуры.

1. Для создания шаблона нажмите кнопку **Добавить**:

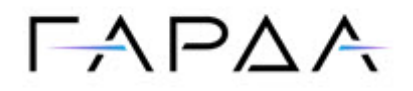

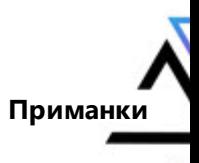

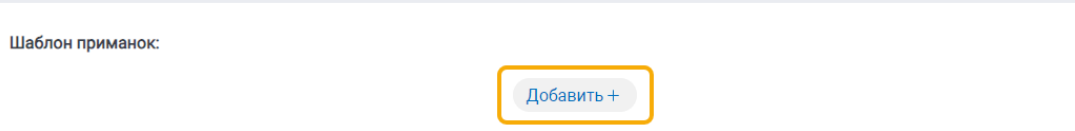

2. В открывшемся окне в поле **Приманка** выберите тип ловушки.

Доступны следующие типы:

- ·**SSH** – "Подключение к серверу"
- ·**FTP** – "Файловый сервер"
- ·**HTTP** – "Доступ через браузер"
- ·**MSSQL** – "База данных Microsoft SQL"
- ·**MySQL** – "База данных MySQL"
- ·**RDP** – "Подключение к удаленному рабочему столу"
- ·**SMB** – "Общая папка"
- 3. Выберите семейство операционной системы:
	- ·windows,
	- ·linux.
- 4. Выберите **Тип** приманки и при необходимости задайте дополнительные параметры. Например, для приманки HTTP при выборе **Типа** приманки **browser** можно дополнительно настроить параметры **Браузер** и **Контейнер браузера**.

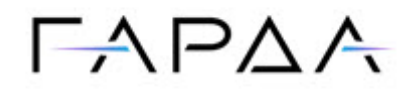

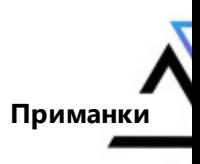

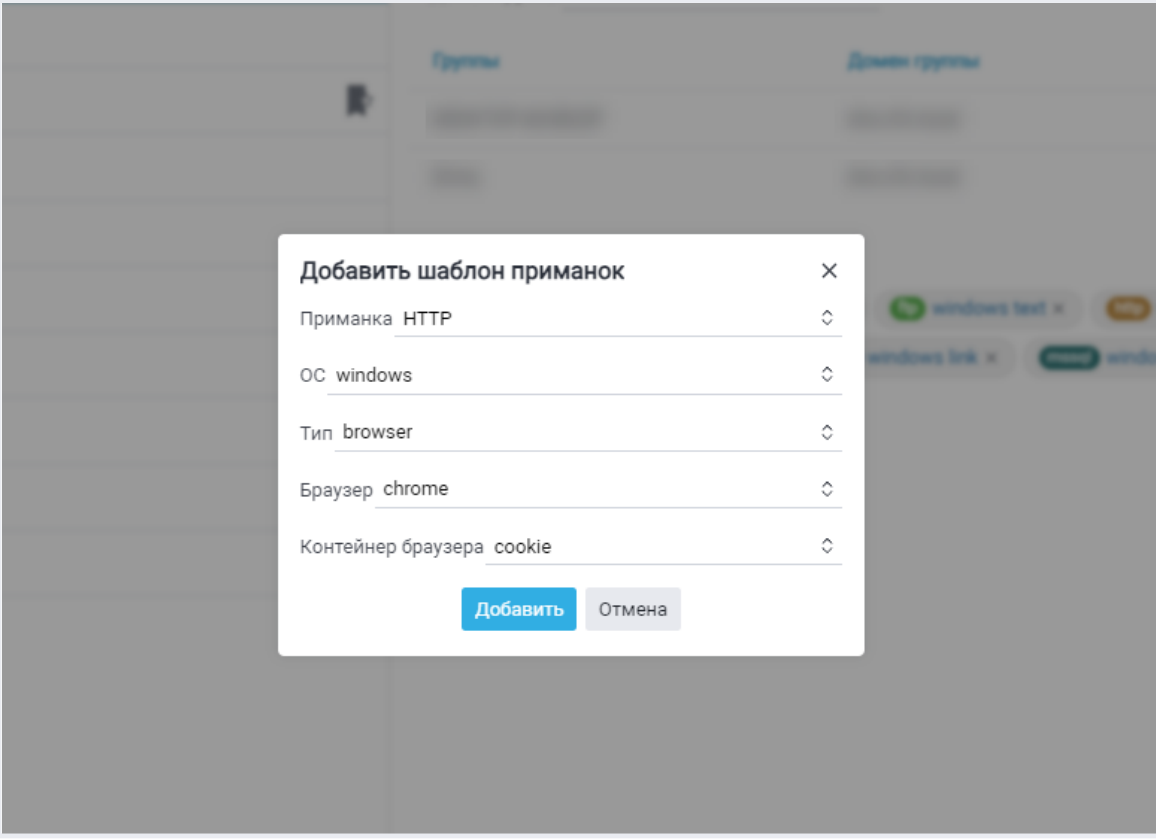

#### 5. Для добавления шаблона нажмите **Добавить**.

Список добавленных шаблонов появится в поле **Шаблон приманок**:

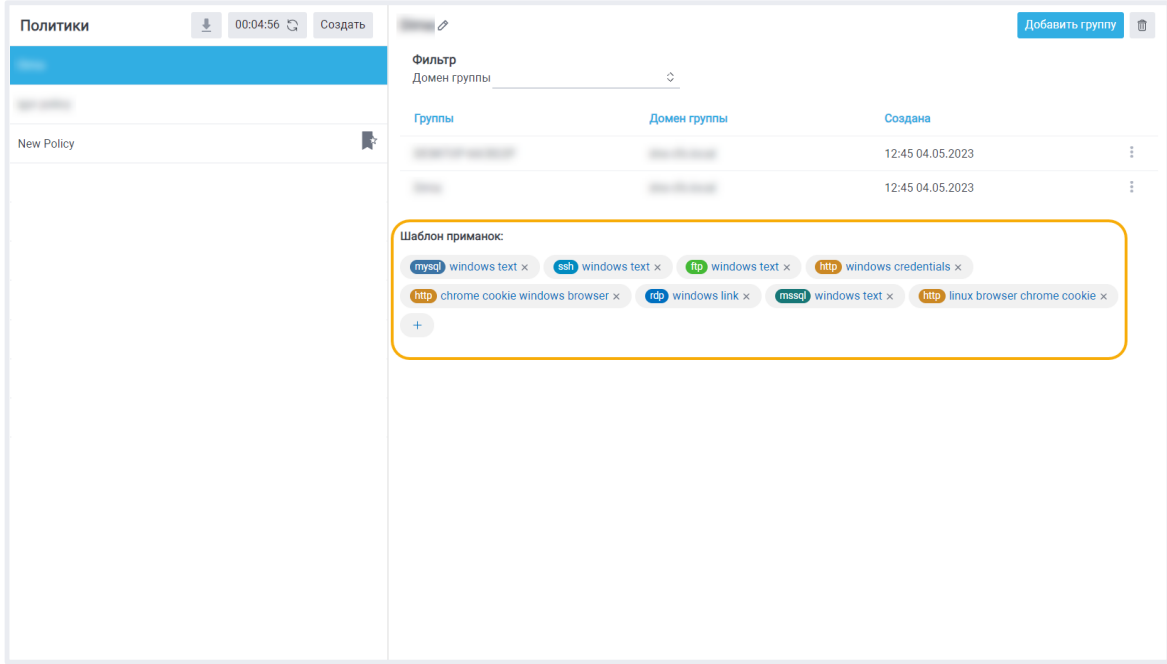